# How to Check Your Holds

### STEP 1:

Go to the MyWCC Portal - <u>HTTPS://MYWCC.SUNYWCC.EDU</u> - and, under "SIGN IN", put in your "USER ID" and "PASSWORD". (If you have not already created your USER ID and PASSWORD previously, that must be done first!)

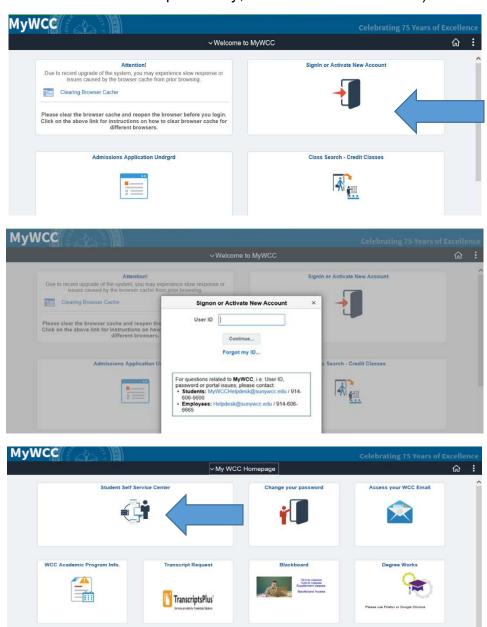

STEP 2:

Click on the "Tasks" Tile.

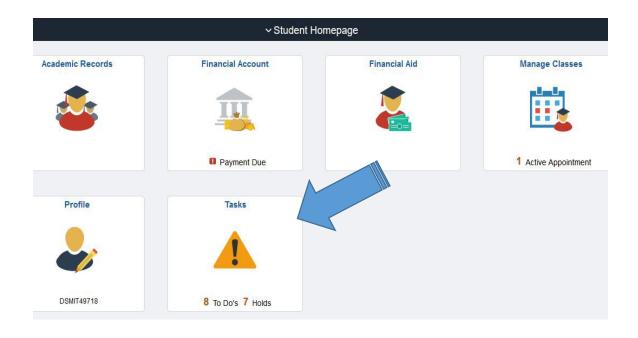

## STEP 3:

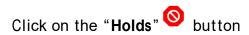

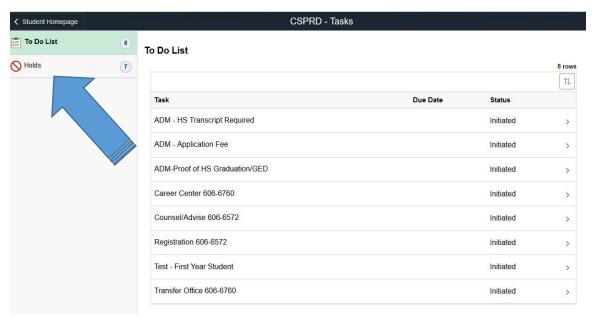

#### STEP 4:

Here is where your Holds will be listed. Choose one to access more information pertaining to each hold.

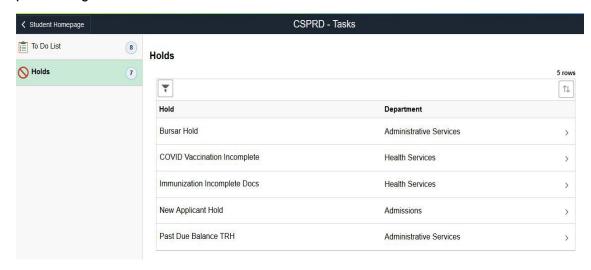

## STEP 5:

The "Hold Details" will give you information on each hold and instructions on who to contact to remedy and remove the hold

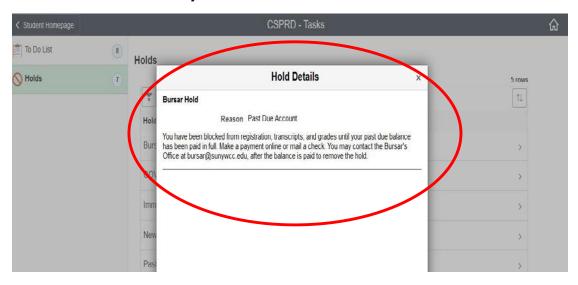